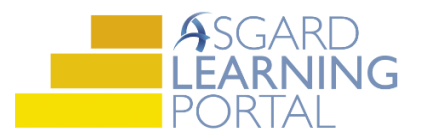

## Asgard Desktop Job Aide

## **Creating a Scenario**

*Scenario: You would like to propose a refurbishment of the Phase 1 section of your property during your upcoming Board of Directors meeting. You want to show the Board of Directors the proposed budget with the Phase 1 refurbishment. Follow the steps below to create an alternative financial scenario. For additional assistance with Scenarios, please contact finance@katanasoft.com.*

**Step 1:** Open the Account List Tab and click the Scenarios button.

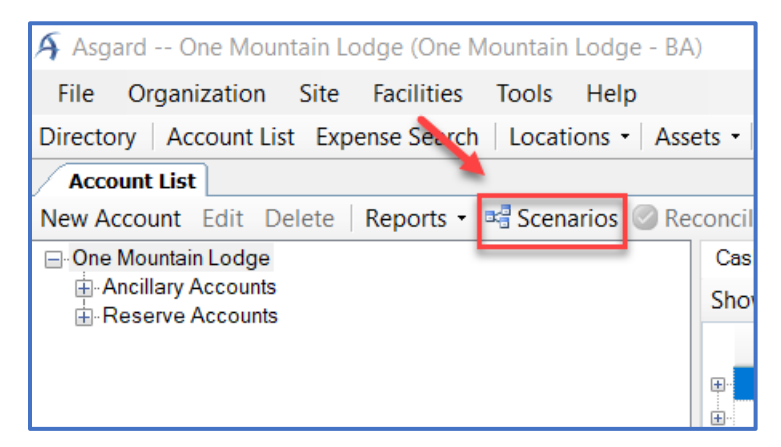

**Step 2:** When the Account Scenarios page opens, click on the New Scenario button, select the account for which you would like to consider a change, and Click OK.

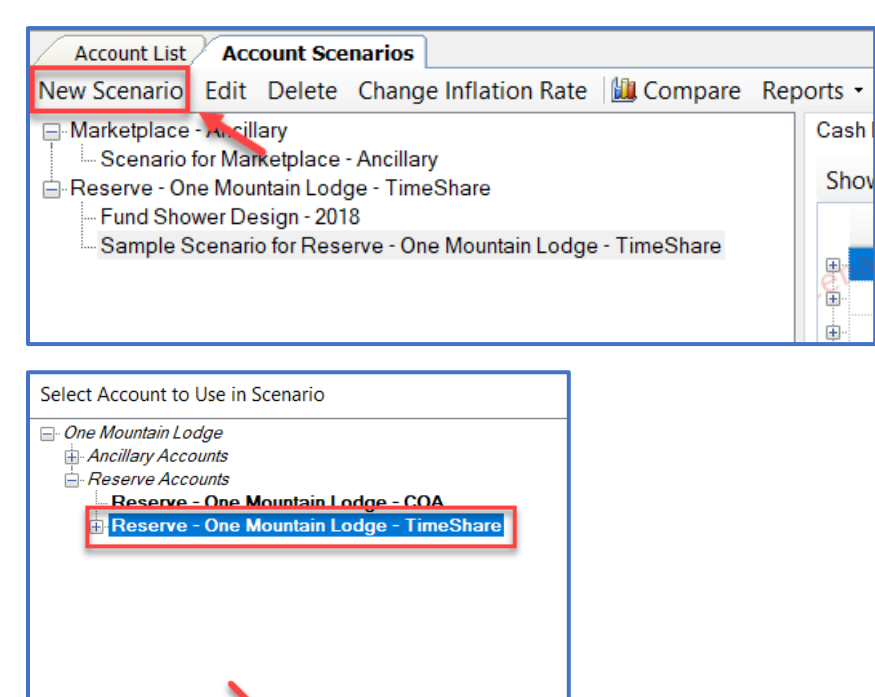

Cancel

OK

**Step 3:** Choose a name for your scenario that adequately describes the alternative financial picture that you are creating. Click OK.

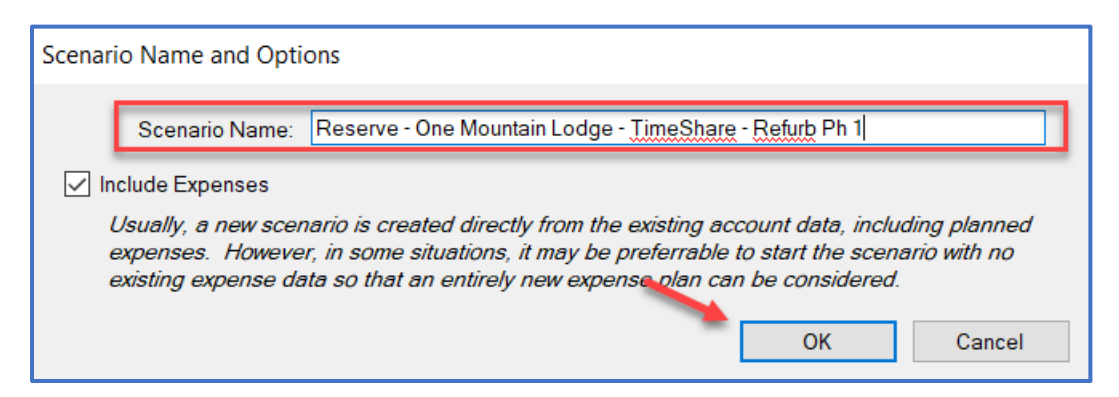

**Step 4:** When your scenario page opens, you can make a number of changes and edits to the data to create the right alternative data set.

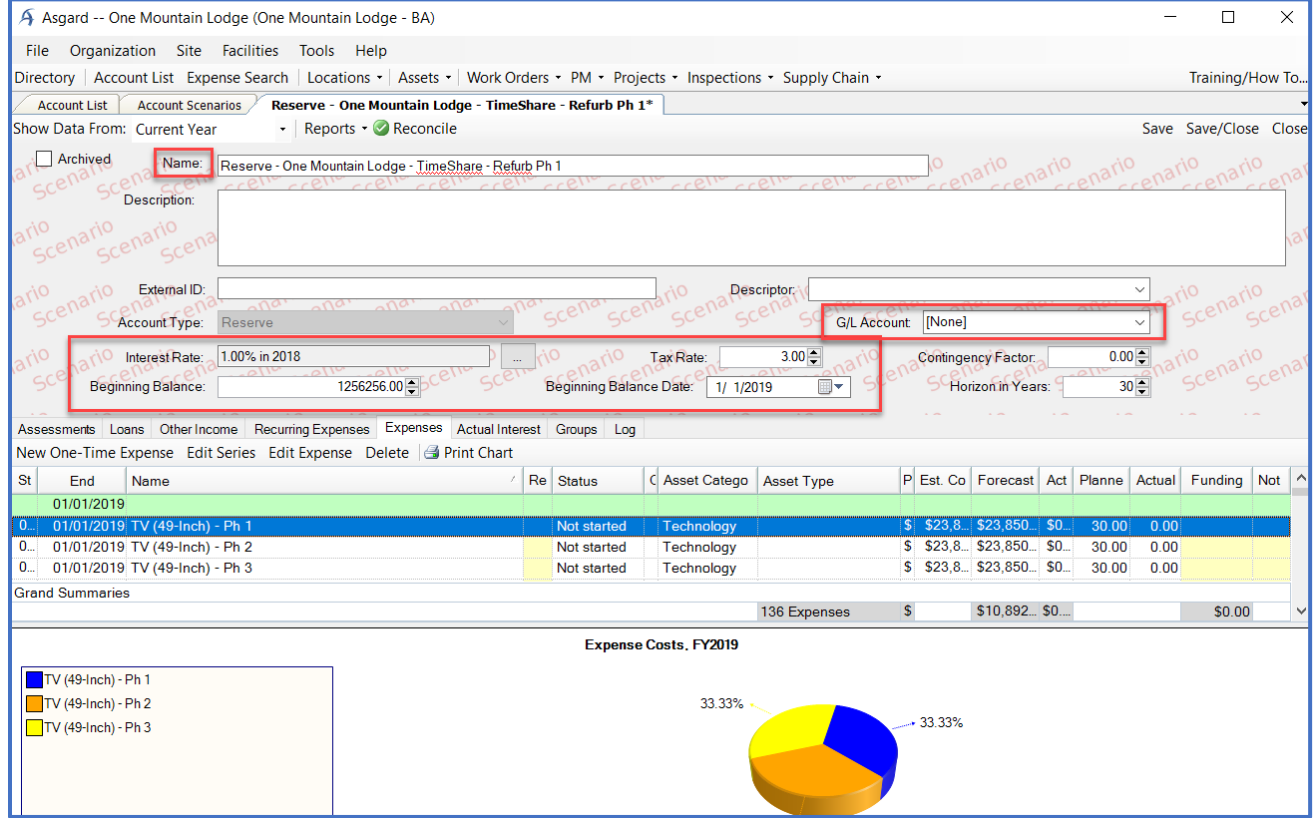

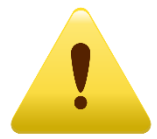

*A Scenario Account Detail page looks exactly like a live Reserve Account Detail page, except for the watermark on the Scenario account. Be sure to look for this before making any changes, to ensure you are working in a Scenario and not in the live Reserve Account.*

**Step 5:** Click Save/Close and find your new Scenario listed beneath the Reserve Account on the Scenarios Page.

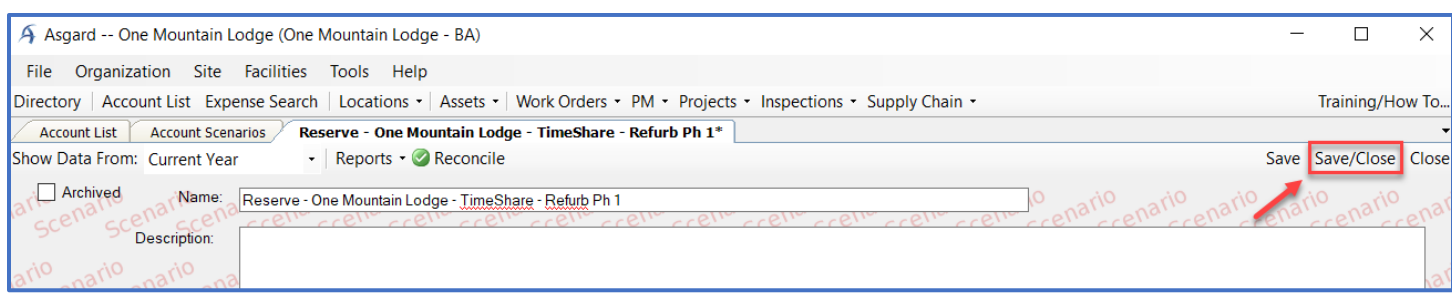

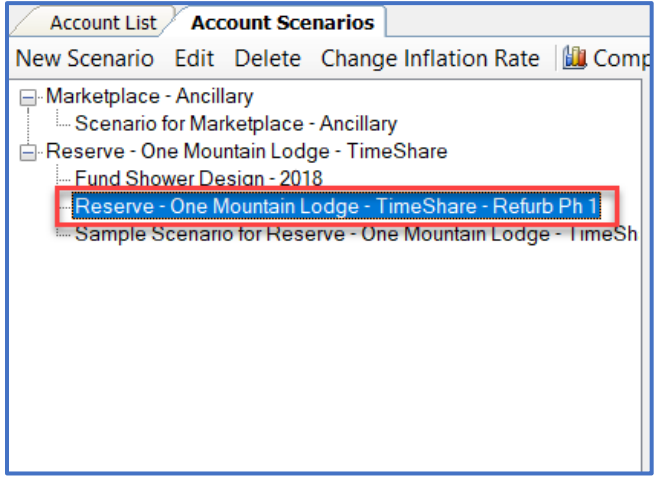